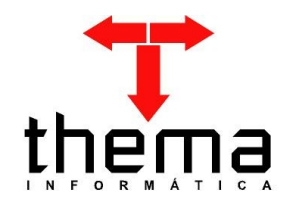

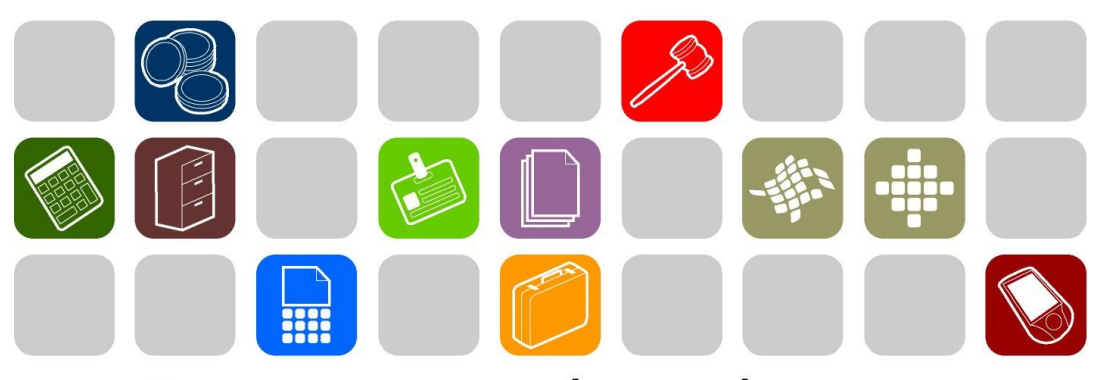

# SOLUÇÕES THEMA PARA AS ÁREAS PÚBLICA E PRIVADA

**MANUAL DE EMPENHO**

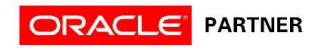

# **SUMÁRIO** <u> Tanzania (h. 1888).</u>

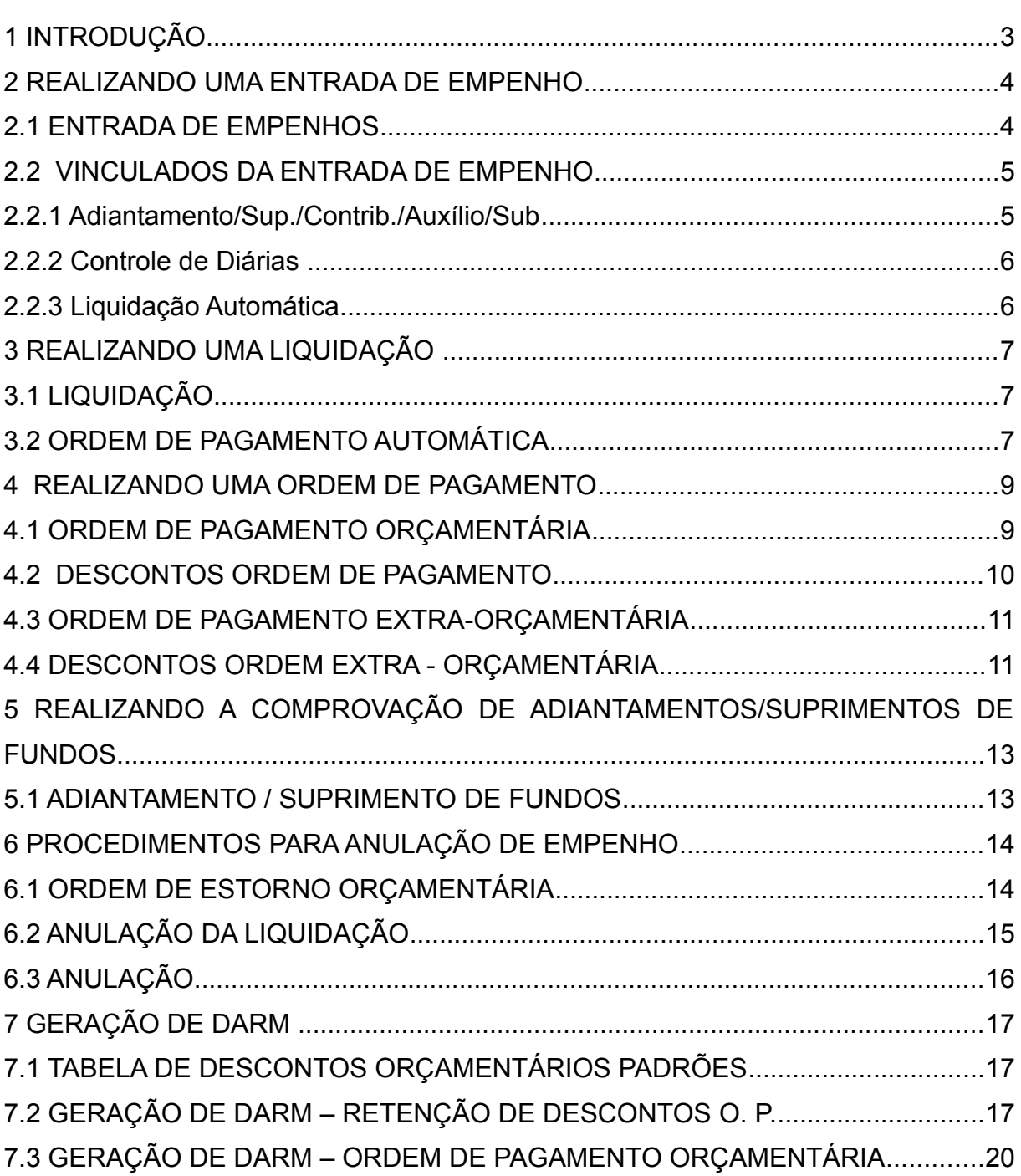

and the control of the control of the control of the control of the control of the control of

Prezados clientes:

 É com muita satisfação que viemos, através deste, auxiliá-los nos trabalhos referentes a execução de empenhos. Os procedimentos estão descritos de forma seqüencial, com os seus menus em anexo para uma melhor localização dos mesmos no sistema. Basta segui-los passo-a-passo. Se, por ventura, algum item já tenha sido executado, seguir o passo adiante deste. Em todo o sistema há a possibilidade de se desfazer ou alterar quaisquer procedimentos, por isso fiquem tranqüilos na execução dos mesmos.

 Esperamos que tais informações contribuam para uma melhor execução dos trabalhos. Caso os itens expostos não sejam suficientes, gostaríamos de salientar que atenderemos a quaisquer dúvidas que possam surgir.

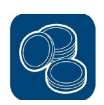

#### **2 REALIZANDO UMA ENTRADA DE EMPENHO**

#### **2.1 ENTRADA DE EMPENHOS**

(Menu/ Empenhos/Restos – Operações)

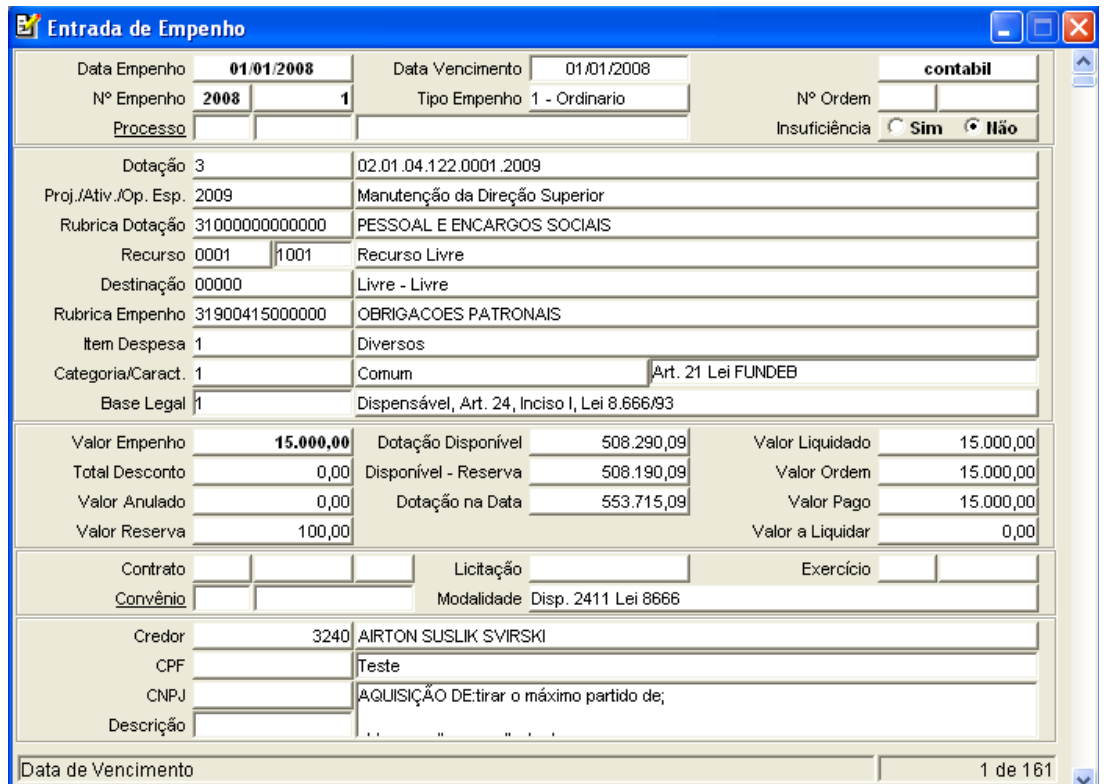

\* Para fazer um empenho, deve-se clicar no botão [NOVO]

*\** Informar a data do Empenho;

# **Nota**: **Se houver Ordem de Compra, informar o Nº DA ORDEM (será preciso informar somente o ITEM DESPESA e CATEGORIA/CARACTERÍSTICA, o restante virá preenchido);**

*\** Informar a Dotação (pode-se utilizar o filtro, clicando na Dotação);

\* Informar a Rubrica do Empenho (pode-se utilizar o filtro, clicando na Rubrica do Empenho);

\* Informar o Item Despesa (pode-se utilizar o filtro, clicando no Item Despesa);

\* Informar a Categoria/ Característica; (deve se ter atenção ao informar a categoria, pois o sistema possui vinculados para as seguintes categorias: 2, 3, 4, 5 e 8)

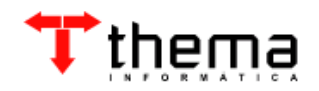

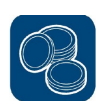

- \* Informar a Base Legal;
- \* Digitar o VALOR do Empenho;
- \* Informar a Modalidade da Licitação;
- \* Informar o Credor (pode-se utilizar o filtro, clicando no Credor);
- \* [CONFIRMAR]

#### **2.2 VINCULADOS DA ENTRADA DE EMPENHO**

A entrada de empenho possui alguns programas vinculados para facilitar o desenvolvimento do trabalho.

#### **2.2.1 Adiantamento/Sup./Contrib./Auxílio/Sub**

(Menu/ Empenhos/Restos – Operações/ Entrada de Empenho)

Quando o empenho realizado pertencer a categoria **"2, 3, 4 e 5"** o sistema irá automaticamente realizar o controle do mesmo através do vinculado Adiantamento/Sup./Contrib./Auxílio/Sub. Para visualizar a tela do vinculado em questão clicar no ícone

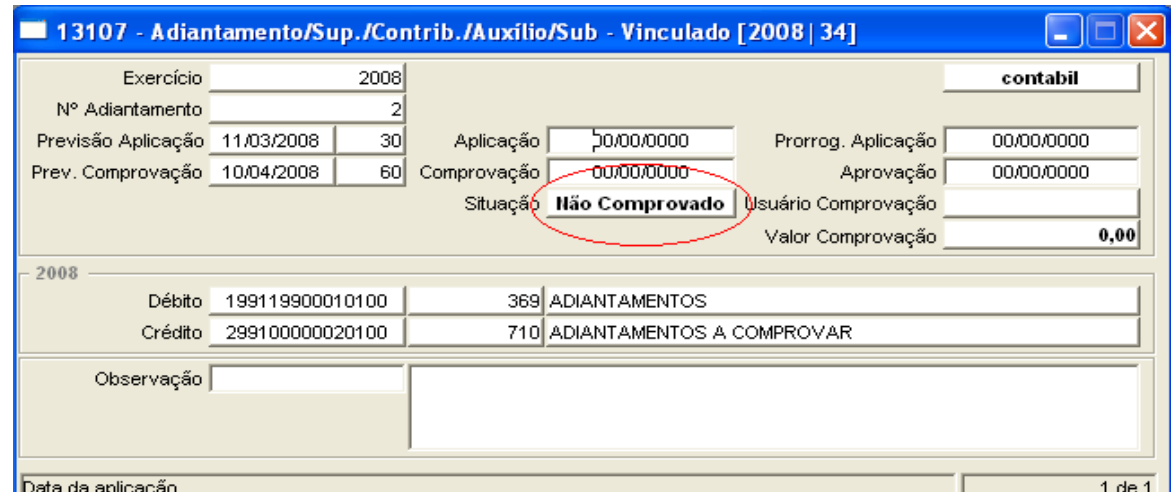

**Nota**: Ao informar a Data da COMPROVAÇÃO, a situação irá mudar de **Não Comprovado** para **Comprovado** (o sistema irá realizar automaticamente os lançamentos no Boletim Contábil na data da Comprovação).

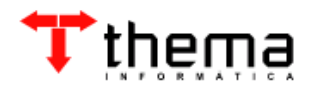

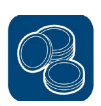

#### **2.2.2 Controle de Diárias**

(Menu/ Empenhos/Restos – Operações/ Entrada de Empenho)

Quando o empenho realizado pertencer a categoria "8" de "Diária" o sistema irá automaticamente realizar o controle do mesmo através do vinculado Controle de Diárias, sendo que ao dar entrada no empenho se o campo "Data de Vencimento**"** estiver preenchido, o sistema irá calcular a quantidade de diárias e o seu valor por dia. Caso o credor não tenha atestado a sua Diária, no próximo Empenho ao Liquidá-lo o sistema apresentará uma mensagem avisando "a falta do atesto".

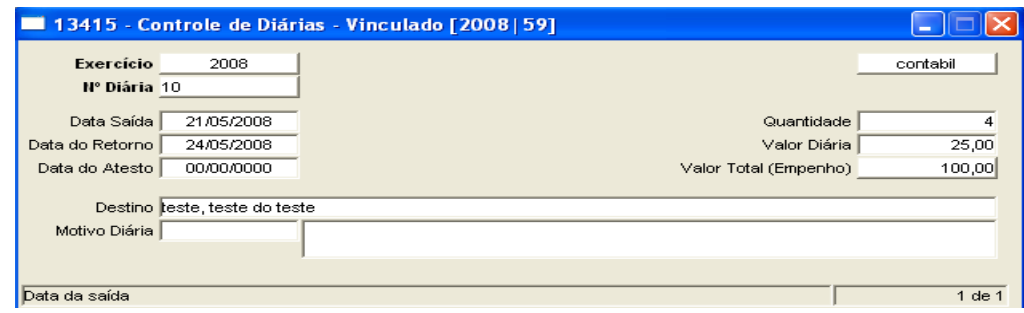

#### **2.2.3 Liquidação Automática**

(Menu/ Empenhos/Restos – Operações/ Entrada de Empenho)

Quando for realizado um empenho, e já se tenha em mãos o documento para que seja realizada a liquidação, a mesma pode ser feita através do vinculado "Liquidação Automática".

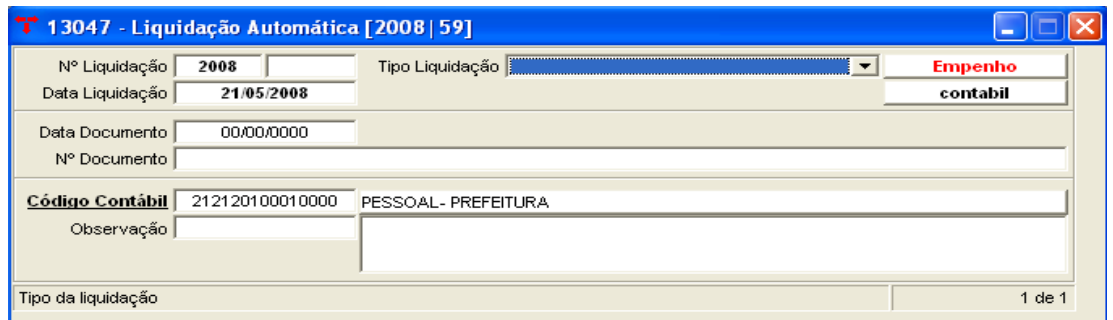

\* Para fazer a Liquidação automática, após [Confirmar] a entrada de empenho, clicar no vinculado **[LIQUIDAÇÃO AUTOMÁTICA]**

- \* Informar o tipo da Liquidação;
- \* Se necessário, preencher a observação e [CONFIRMAR]

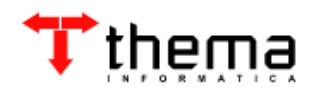

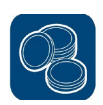

# **3 REALIZANDO UMA LIQUIDAÇÃO**

# **3.1 LIQUIDAÇÃO**

(Menu/ Empenhos/Restos – Operações)

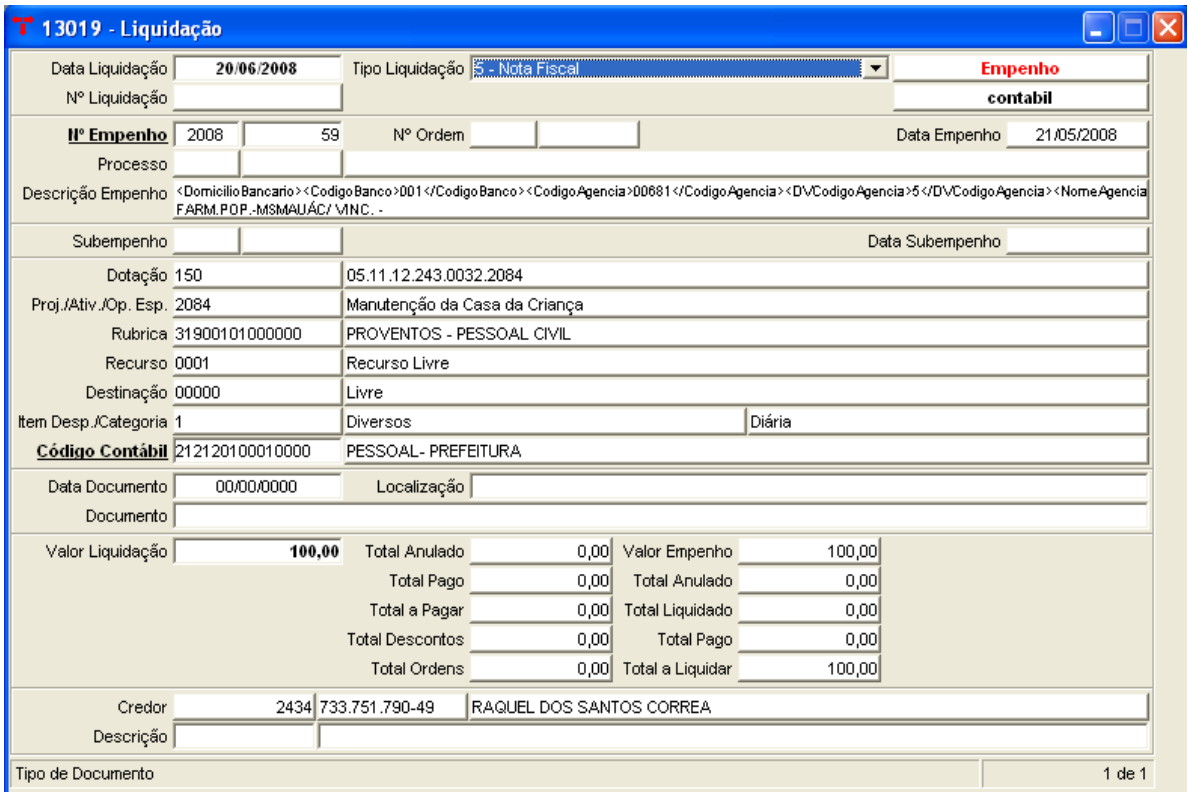

- \* Para fazer uma liquidação, deve-se clicar no botão [NOVO]
- \* Informar a Data da Liquidação;
- \* Informar o Tipo da Liquidação;
- \* Informar o  $N^{\circ}$  Empenho (pode-se utilizar o filtro, clicando no  $N^{\circ}$  Empenho);

\*Conferir o VALOR DA LIQUIDAÇÃO (o programa traz o valor total do empenho);

\*[CONFIRMAR]

#### **3.2 ORDEM DE PAGAMENTO AUTOMÁTICA**

(Menu/ Empenhos/Restos – Operações/ Liquidação)

A **Ordem de Pagamento Automática** esta vinculada a liquidação, quando for realizada uma liquidação, e sendo possível que já se faça a ordem a mesma pode ser feita através do referido vinculado.

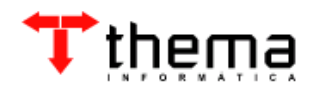

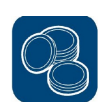

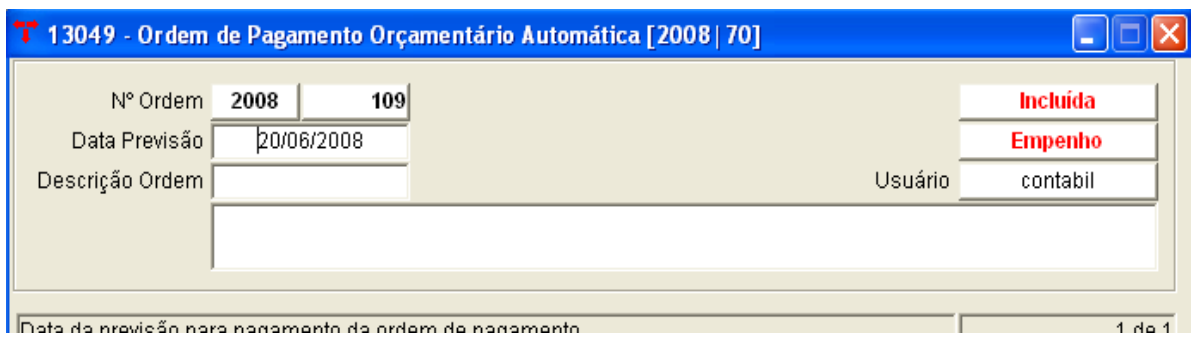

\* Para fazer a ORDEM DE PAGAMENTO AUTOMÁTICA, após [Confirmar] a liquidação, clicar no vinculado **[ORDEM DE PAGAMENTO ORÇAMENTÁRIO AUTOMÁTICA]**

\* Informar a Data Previsão de Pagamento (não é obrigatório);

- \* Se necessário, preencher a Descrição
- \* [CONFIRMAR]

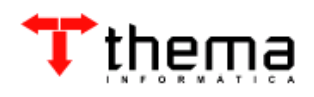

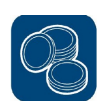

#### **4 REALIZANDO UMA ORDEM DE PAGAMENTO**

# **4.1 ORDEM DE PAGAMENTO ORÇAMENTÁRIA**

(Menu/ Empenho/Restos – Operações)

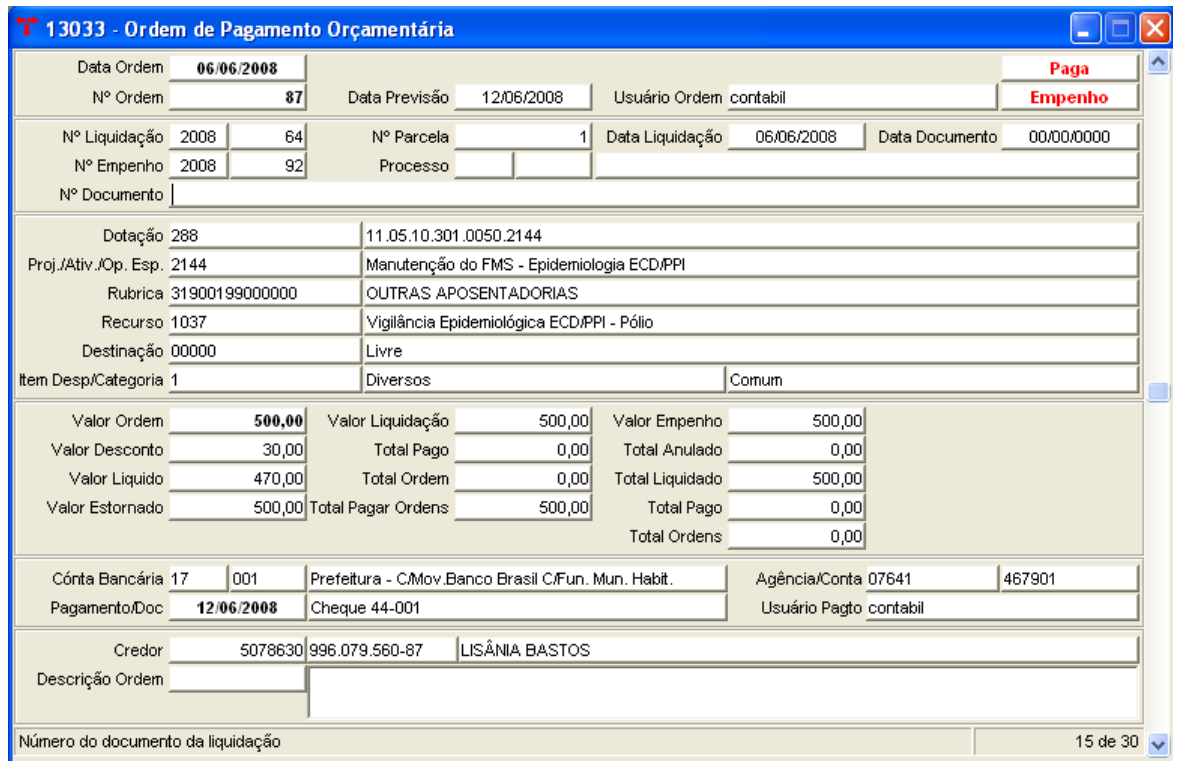

- \* Para fazer uma ordem de pagamento orçamentária deve-se:
- \* Ir em [NOVO]
- \* Informar a Data da Ordem;
- \* Informar o Nº Liquidação (pode-se utilizar o filtro, clicando no Nº Liquidação);
- \* Conferir o VALOR DA ORDEM (o programa traz o valor total da liquidação);
- \* [CONFIRMAR].

**Nota: A ordem irá apresentar a situação como "INCLUÍDA". Caso necessário pode-se informar a Data Previsão de Pagamento (não é obrigatório).**

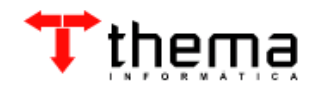

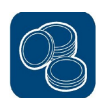

#### **4.2 DESCONTOS ORDEM DE PAGAMENTO**

(Menu/Empenho/Restos-Operações/ Ordem de Pagamento Orçamentária)

Quando for realizada uma Ordem de Pagamento que tenha desconto este será lançado através do vinculado "**Descontos Ordem de Pagamento ".** Neste vinculado serão lançados tanto os descontos orçamentários quanto os extraorçamentários.

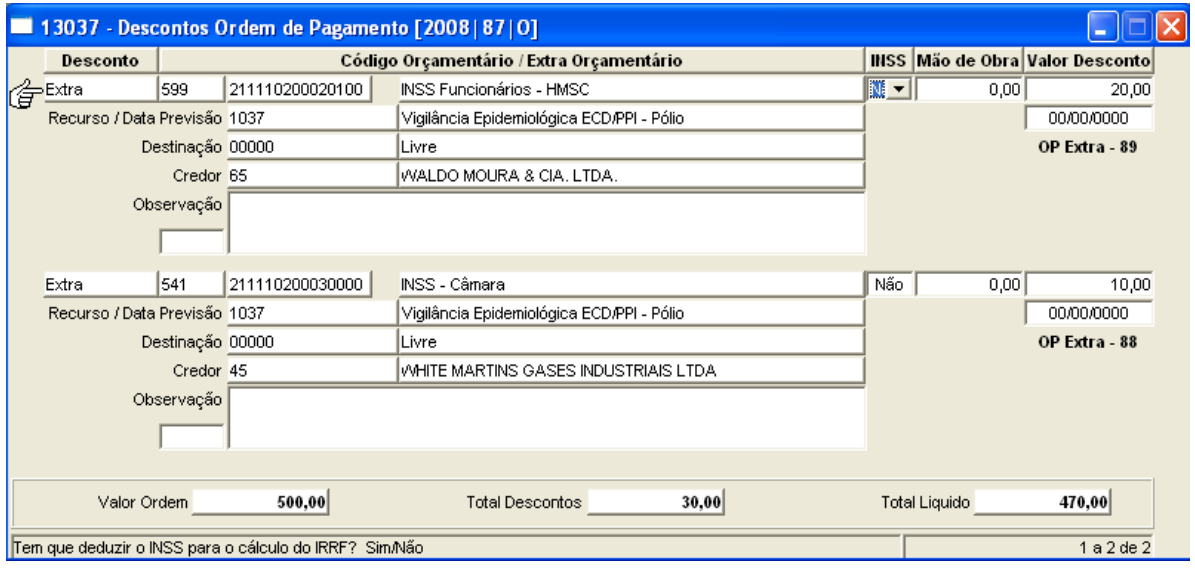

1º Ir no vinculado dos Descontos Ordem de Pagamento

2º [NOVO] preencher o primeiro campo com "Extra" ou "Orçamentário"; depois o código da despesa e o valor (caso necessite, preencher na observação o histórico) 3º [CONFIRMAR]

**Nota:** Se o desconto for extra-orçamentário e o **nome do credor** estiver informado o sistema irá perguntar se deseja incluir **"Ordem de Pagamento Extra"**, sendo a resposta "sim" o sistema irá gerar a ordem extra-orçamentária automaticamente.

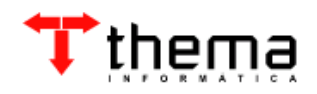

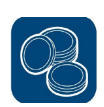

# **4.3 ORDEM DE PAGAMENTO EXTRA-ORÇAMENTÁRIA**

(Menu/ Empenho/Restos – Operações)

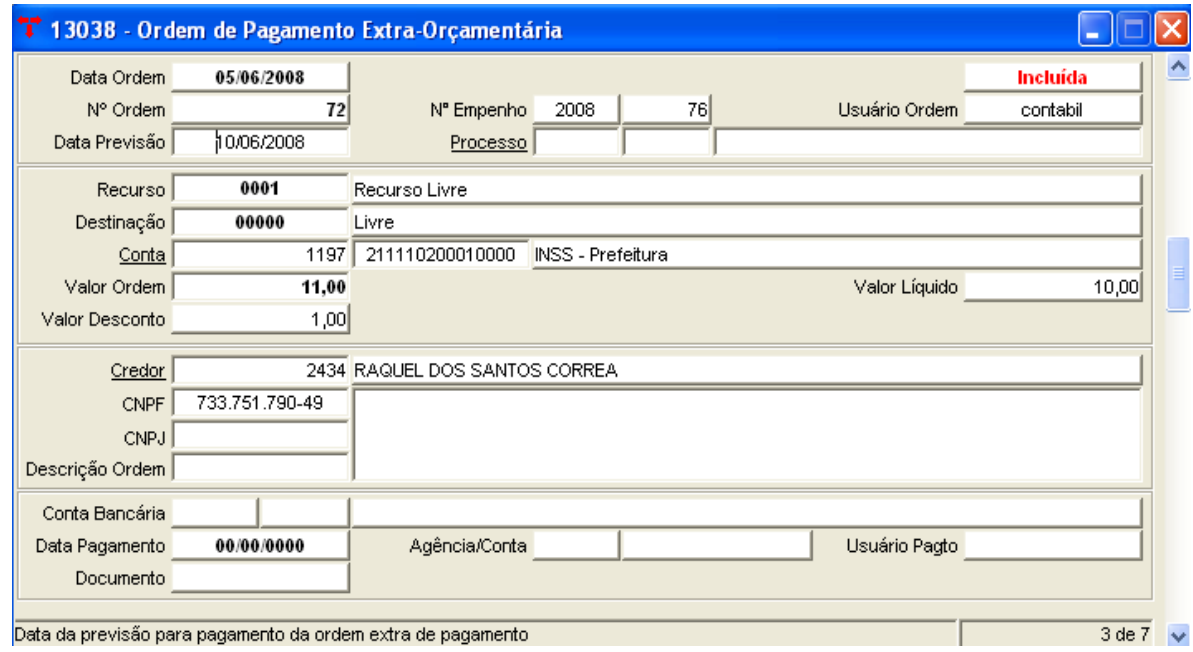

- \* Para fazer uma Ordem de Pagamento Extra-Orçamentária deve-se:
- \* Ir em [NOVO]
- \* Informar a Data da Ordem;
- \* Informar o Recurso;
- \* Informar o número reduzido da Conta (pode-se utilizar o filtro, clicando em Conta);
- \* Informar o Valor da Ordem;
- \* Informar o Credor (pode-se utilizar o filtro, clicando Credor);
- \* Se necessário, preencher a Descrição Ordem,
- \* [CONFIRMAR]

#### **4.4 DESCONTOS ORDEM EXTRA - ORÇAMENTÁRIA**

(Menu/ Empenho/Restos – Operações/ Ordem de Pagamento Extra-Orçamentária)

Quando for realizada uma Ordem de Pagamento Extra-Orçamentária que tenha desconto este será lançado através do vinculado **Descontos Ordem Extra-Orçamentária"**. Neste vinculado serão lançados os descontos cuja a origem é de característica extra-orçamentária.

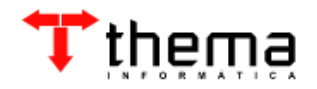

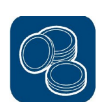

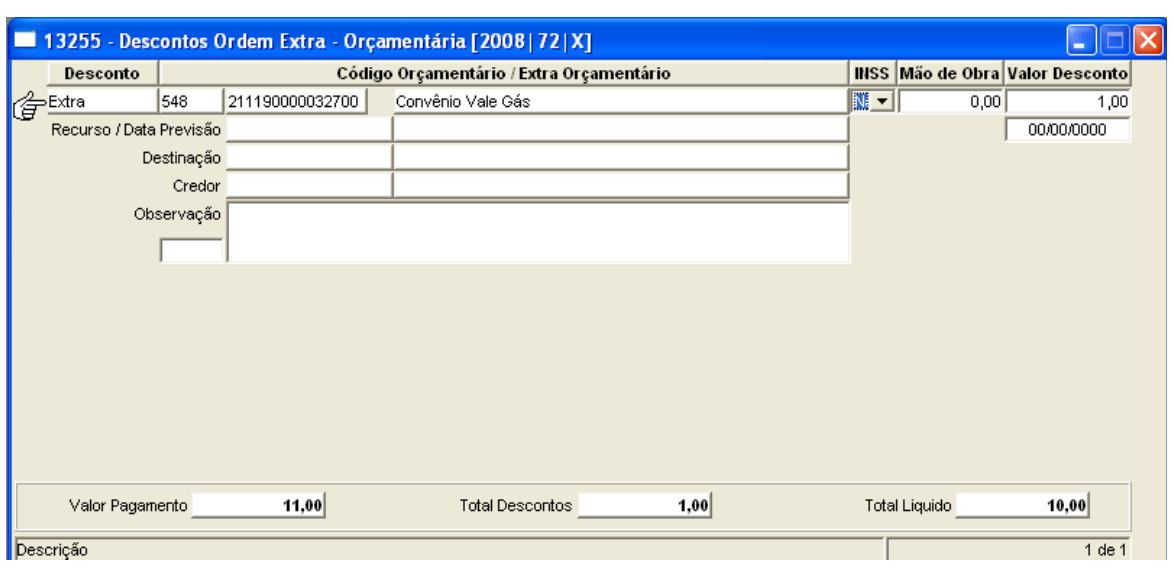

1º Ir no vinculado dos Descontos Ordem Extra-Orçamentária

2º [NOVO] Preencher o primeiro campo com "extra" ou "orçamentário"; depois o código da despesa e o valor (caso necessite, preencher na observação o histórico) e Confirmar.

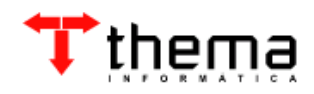

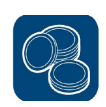

## **5 REALIZANDO A COMPROVAÇÃO DE ADIANTAMENTOS/SUPRIMENTOS DE FUNDOS.**

## **5.1 ADIANTAMENTO / SUPRIMENTO DE FUNDOS**

(Menu/ Empenho/Restos – Operações)

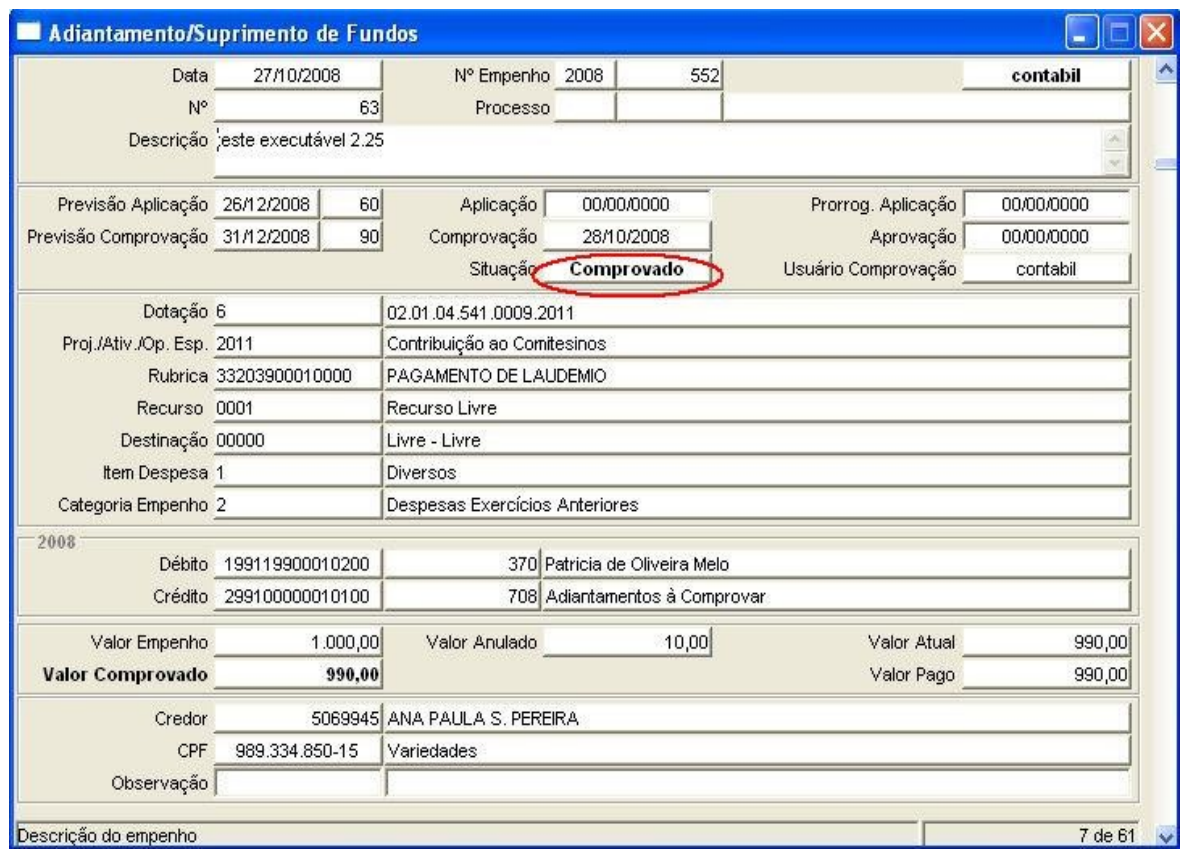

- \* Para fazer a comprovação de um adiantamento, deve-se:
- \* [LOCALIZAR] o empenho.
- \* Conferir se o Valor Comprovado está correto.
- \* Informar a data da comprovação, no Campo COMPROVAÇÃO
- \* [CONFIRMA]

**Nota**: A sua situação irá mudar de **Não Comprovado** para **Comprovado** (o sistema irá realizar automaticamente os lançamentos no Boletim Contábil na data da Comprovação).

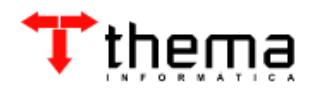

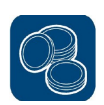

## **6 PROCEDIMENTOS PARA ANULAÇÃO DE EMPENHO**

Abaixo será apresentado os passos que devem ser seguidos para que se possa realizar a anulação de empenho.

#### **6.1 ORDEM DE ESTORNO ORÇAMENTÁRIA**

(Menu/ Empenho/Restos – Operações)

A ordem de estorno será utilizada caso já tenha ocorrido o pagamento da Ordem de Pagamento Orçamentária e se tenha a necessidade de alterar algum dado anterior.

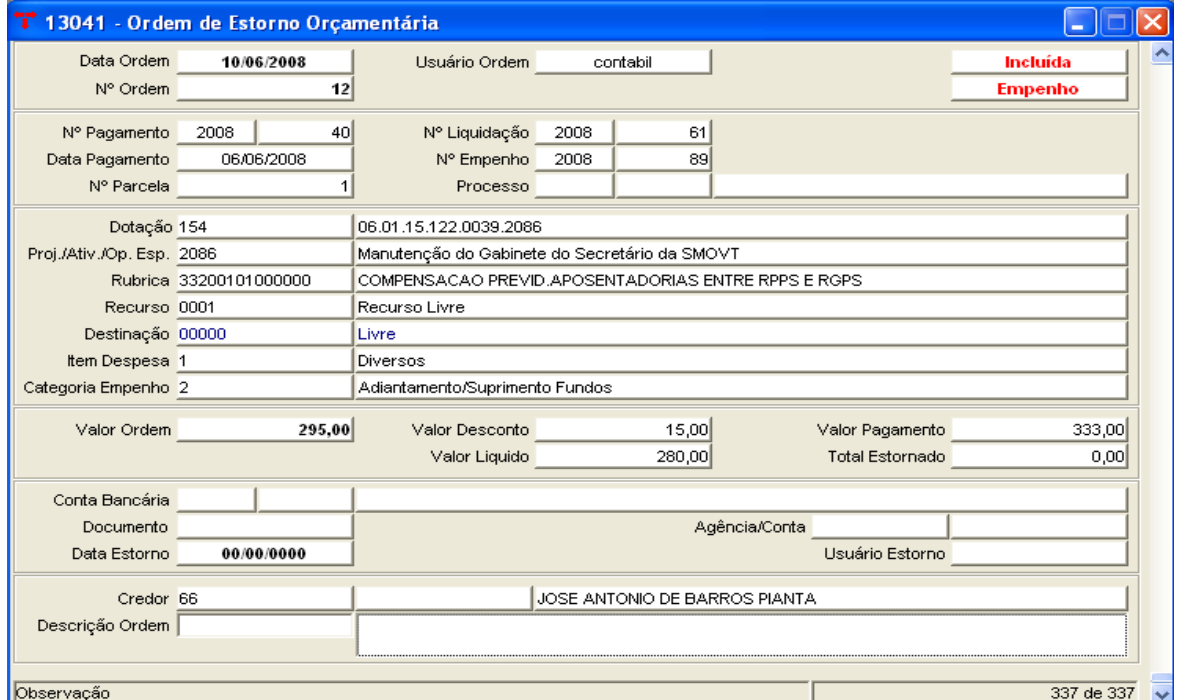

- \* Para fazer uma ordem de estorno orçamentária deve-se:
- \* Clicar no botão [NOVO]
- \* Informar a Data da Ordem de Estorno;
- \* Informar o  $N^{\circ}$  Pagamento (pode-se utilizar o filtro, clicando no  $N^{\circ}$  Pagamento);
- \* Informar o VALOR DA ORDEM (deve ser colocado o valor que será estornado);
- \* [CONFIRMAR]

#### **Nota: A ordem irá apresentar a situação como "INCLUÍDA"**

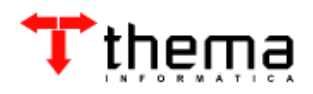

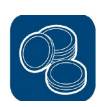

# **6.2 ANULAÇÃO DA LIQUIDAÇÃO**

(Menu/ Empenho/Restos – Operações)

Somente é possível fazer a Anulação da Liquidação, após ter estornado a Ordem de Pagamento Orçamentário.

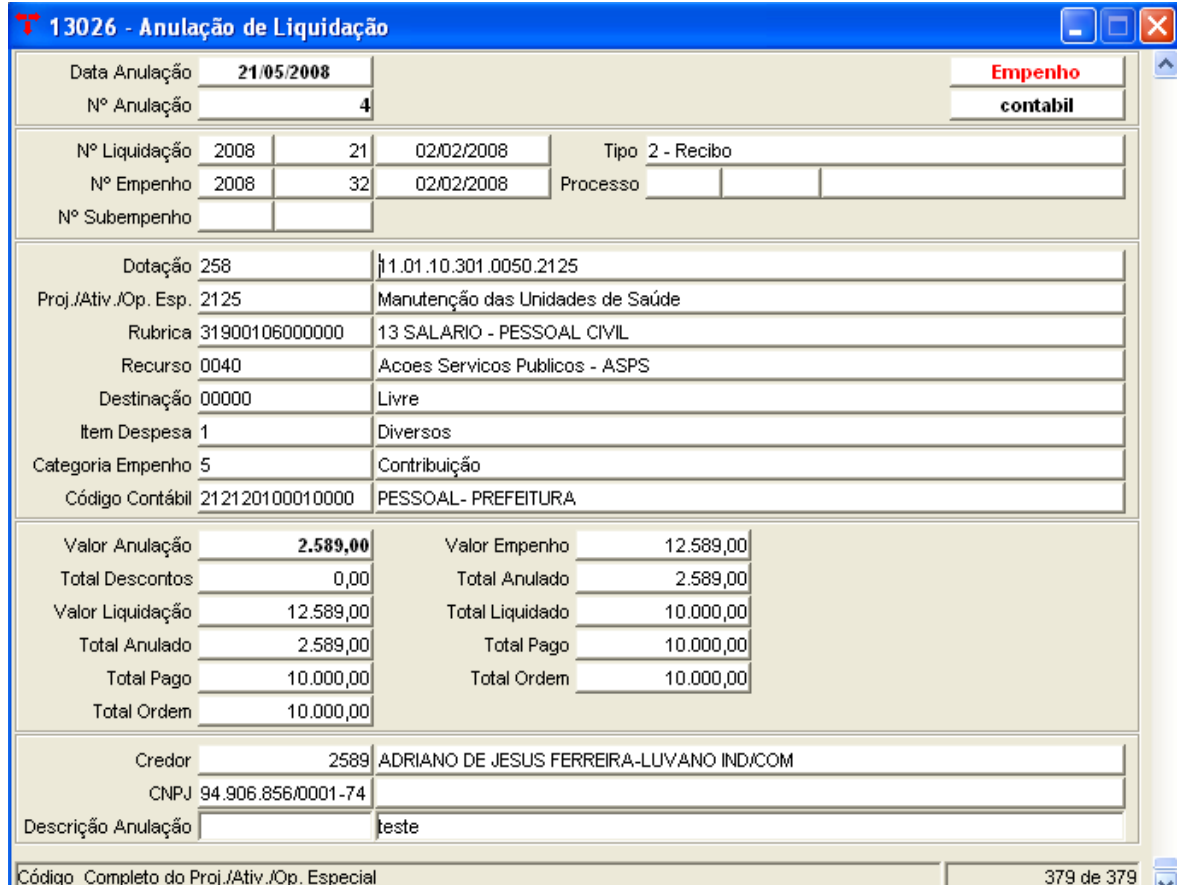

- \* Para fazer a anulação da liquidação deve-se:
- \* Clicar no botão [NOVO]
- \* Informar a Data da Anulação;

\* Informar o número da Liquidação que vai ser anulada (pode-se utilizar o filtro, clicando no Nº Liquidação);

- \* Informar o Valor da Anulação;
- \* Se necessário, preencher o campo Descrição;
- \* [CONFIRMAR]

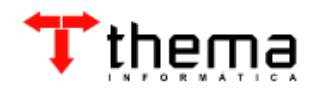

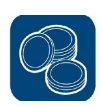

# **6.3 ANULAÇÃO**

(Menu/ Empenho/Restos – Operações)

Somente é possível fazer a Anulação do Empenho, após ter anulado a Liquidação.

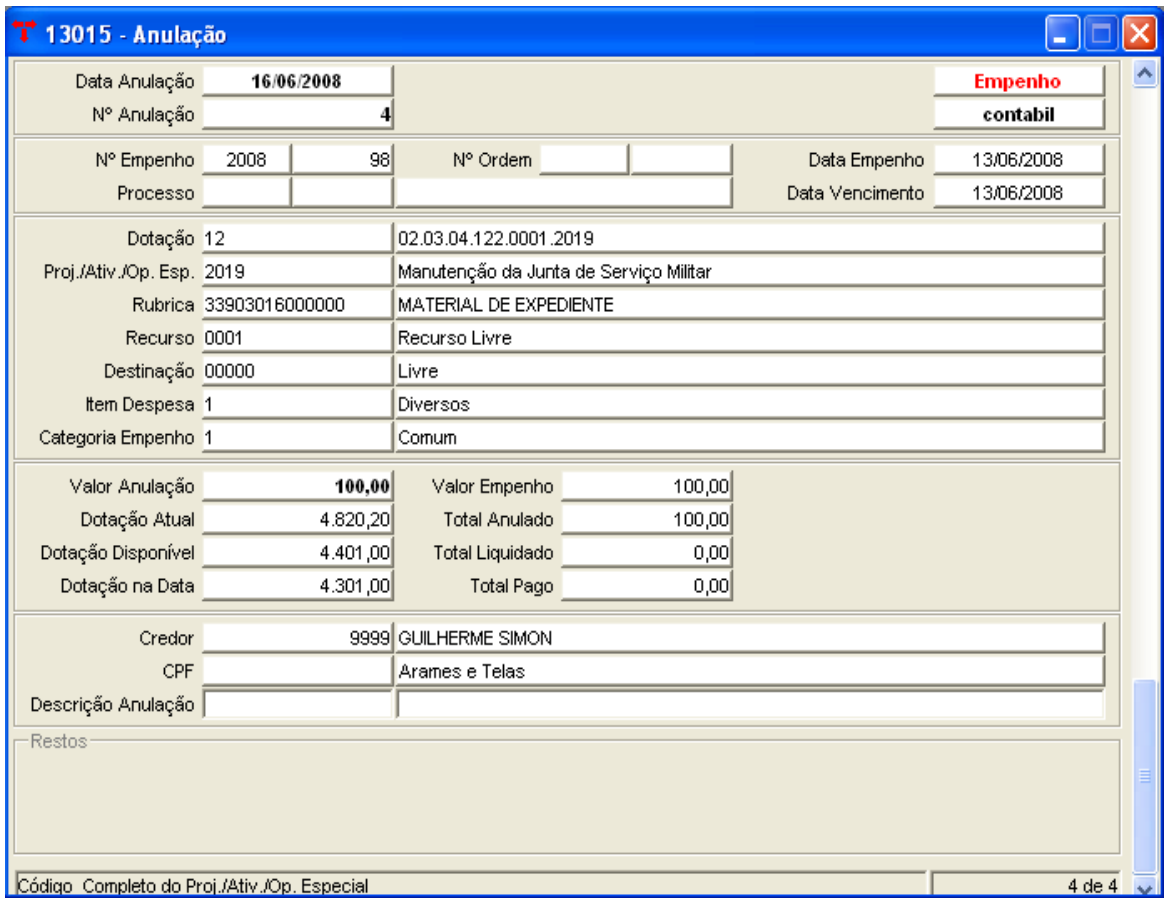

Para fazer a anulação deve-se:

- \* Clicar no botão [NOVO]
- \* Informar a Data da Anulação;
- \* Informar o número do Empenho que vai ser anulado (pode-se utilizar o filtro, clicando no Nº Empenho);
- \* Informar o Valor da Anulação;
- \* Se necessário preencher o campo Descrição
- \* [CONFIRMAR]

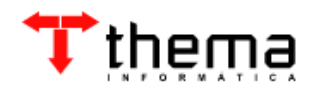

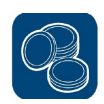

# **7 GERAÇÃO DE DARM**

Abaixo serão apresentados os passos que devem ser seguidos para que se possa realizar a geração de DARM **(Documento de Arrecadação de Receitas Municipais)** através do módulo de empenho.

# **7.1 TABELA DE DESCONTOS ORÇAMENTÁRIOS PADRÕES**

(Menu/ Contabilidade/ Tabela Variáveis para Relatórios)

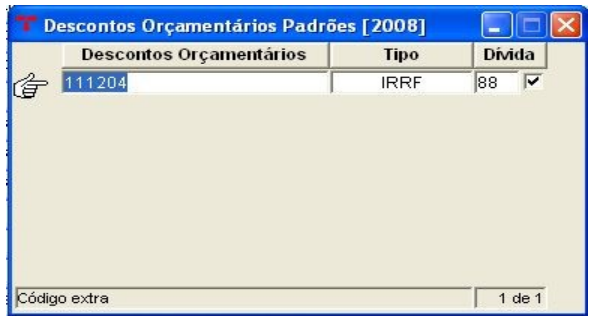

Esta tabela deve ser preenchida com o código dos descontos orçamentários, caso ela não esteja preenchida o sistema não irá gerar a DARM através da Retenção de Desconto na O. P.

# **7.2 GERAÇÃO DE DARM – RETENÇÃO DE DESCONTOS O. P.**

(Menu/ Empenho-Consultas)

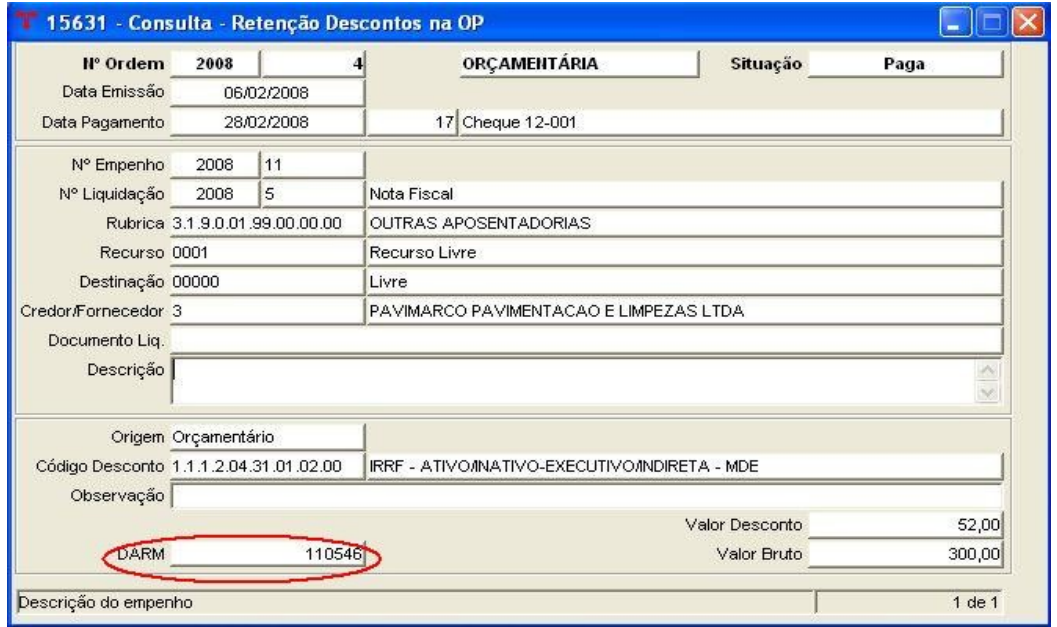

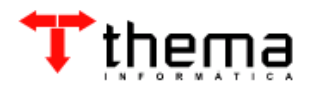

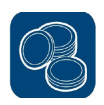

Nesta programa é possível gerar a DARM pelo vinculado **que "Geração DARM - Descontos Selecionados**", ao clicar neste vinculado, o sistema retornará uma mensagem, onde deve-se colocar a Data de Referência (que será a mesma data de Vencimento) para a geração da DARM .

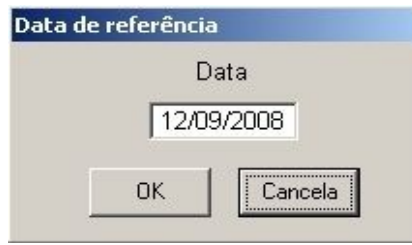

Após confirmar o processo, no canto inferior esquerdo aparecerá o número da DARM que foi gerada no módulo **Tributos-Geral/ Receitas Eventuais (DARM)**.

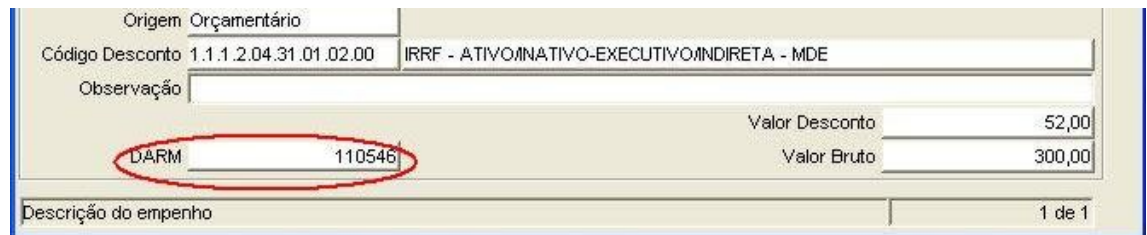

O sistema mostrará uma mensagem para emissão do documento para pagamento no banco, caso seja necessário a emissão deve-se confirmar.

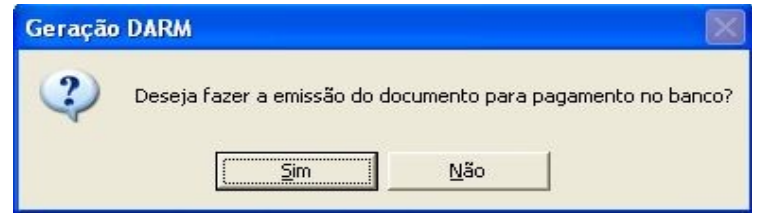

Caso a resposta seja "SIM" (para a emissão da DARM), irá aparecer uma janela que deverá ser preenchida com a Data de Correção (que é até quando será cobrado juro, multa e correção monetária do tributo, caso já esteja vencido).

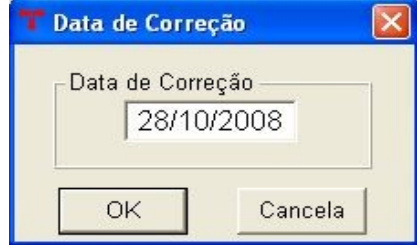

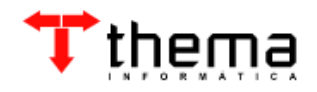

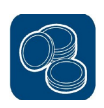

O sistema irá abrir a "Escolha do Convênio" (onde estão definidos os percentuais dos encargos aplicados conforme Lei). Caso o usuário não tenha este convênio deve-se fechar esta janela.

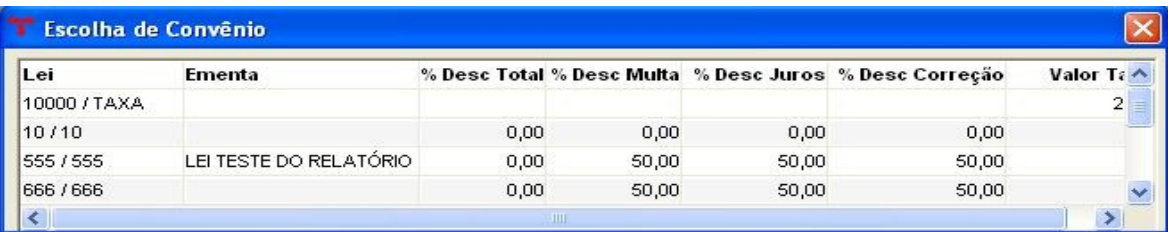

Após deverá selecionar qual o convênio para o pagamento do Documento de Arrecadação e confirmar.

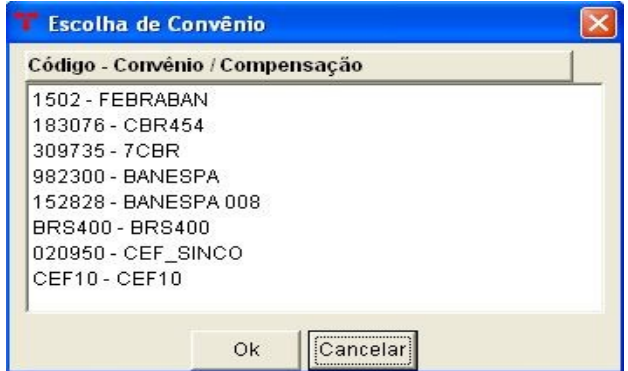

O sistema irá gerar a DARM (que irá aparecer na tela) para a impressão.

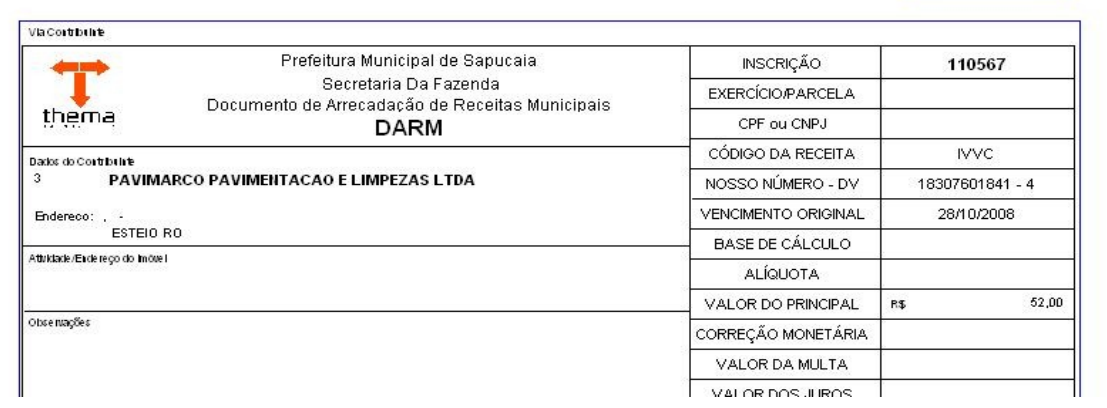

**Nota**: Para excluir um DARM gerada por este programa, basta clicar no vinculado **"Exclusão DARM - Descontos Selecionados"** e confirmar (como mostra a imagem abaixo).

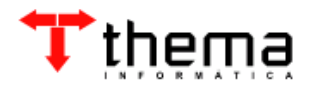

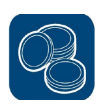

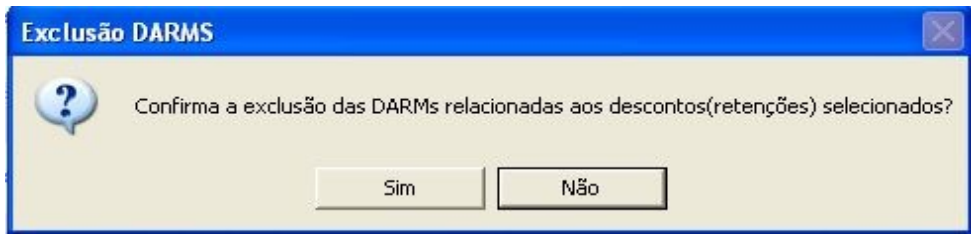

#### **7.3 GERAÇÃO DE DARM – ORDEM DE PAGAMENTO ORÇAMENTÁRIA** (Menu/ Empenho-Consultas)

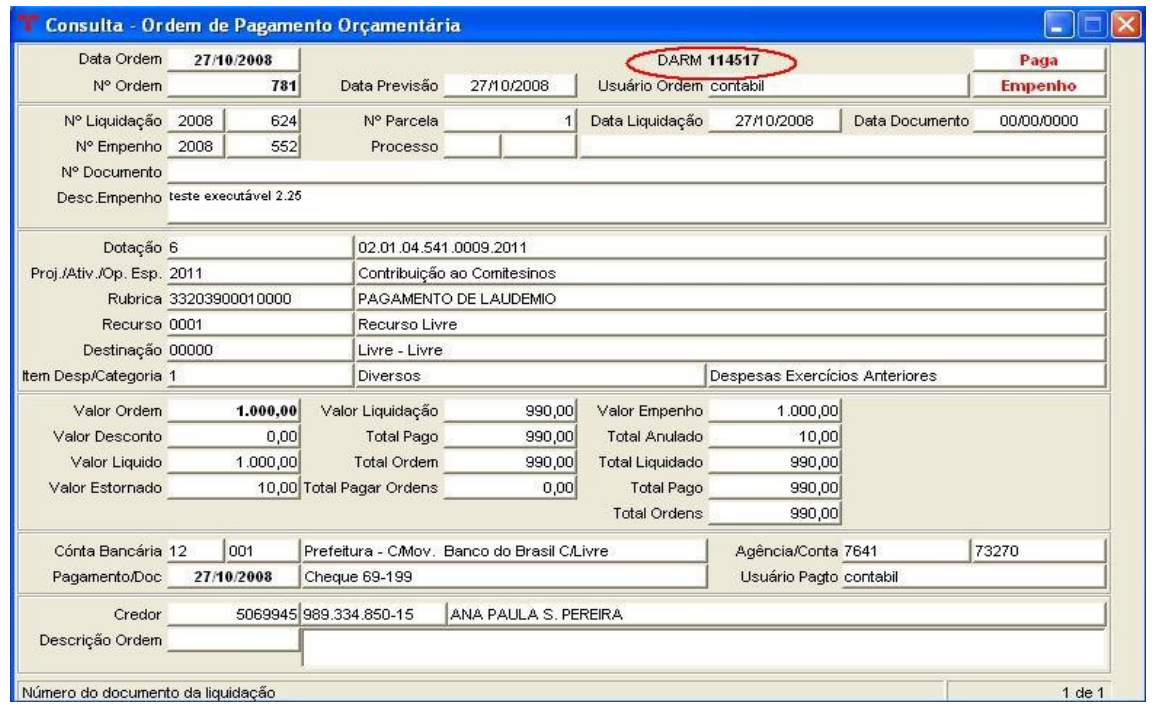

Através deste programa é possível gerar a DARM pelo vinculado "**Geração DARM - Ordens Selecionadas**", ao clicar neste vinculado, o sistema retornará uma mensagem, deve-se informar a Data de Referência e o Tributo para a geração e confirmar.

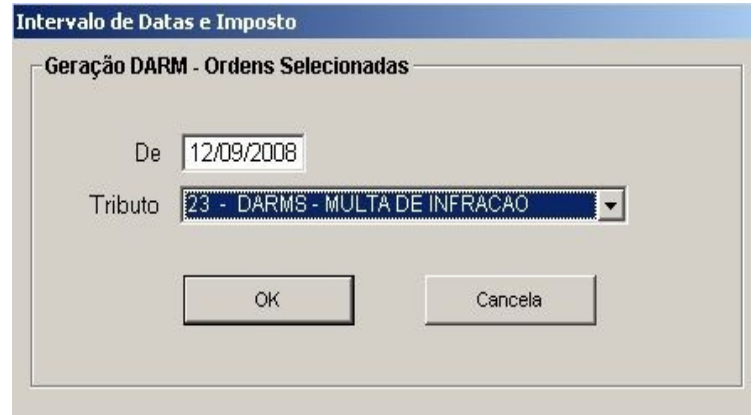

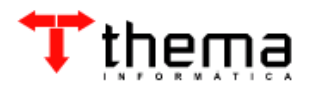

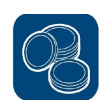

Após confirmar o processo no canto superior direito aparecerá o número da DARM que foi gerada, no módulo **Tributos-Geral/ Receitas Eventuais (DARM)**.

**Nota 1**: Para a EMISSÃO da DARM deve-se seguir os mesmos passos do item 7.2 deste manual.

**Nota 2**: Há um vinculado **"Exclusão DARM - Ordens Selecionadas",** que serve para excluir uma DARM gerada por este programa, basta clicar neste vinculado e confirmar.

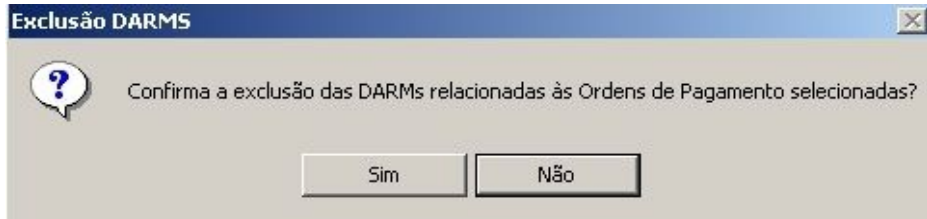

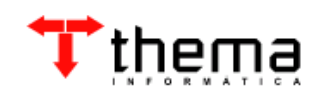

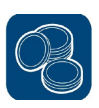

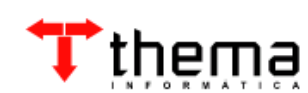

Rua São Mateus, 27 – Bairro Bom Jesus Porto Alegre/RS - CEP: 91.410-030 Fone/Fax: (51) 3014-6900 [thema@thema.inf.br](mailto:thema@thema.inf.br) www.thema.inf.br

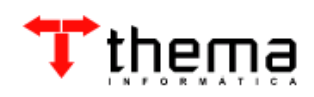